Dotcom Software Solutions Ltd

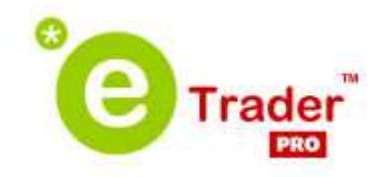

Customisation Guide

www.dotcomsoftwaresolutions.co.uk

# Confidentiality Statement

2005-8 Dotcom Software Solutions Ltd

All rights reserved, no part of this document may be reproduced, stored in a retrieval system or transmitted, in any form or by any means, electronic, mechanical, photocopying, recording or otherwise, without the prior permission of Dotcom Software Solutions Ltd.

# Version Control

eTrader version 3.5.2 Date of Publication 18th July 2008

# **Table of Contents**

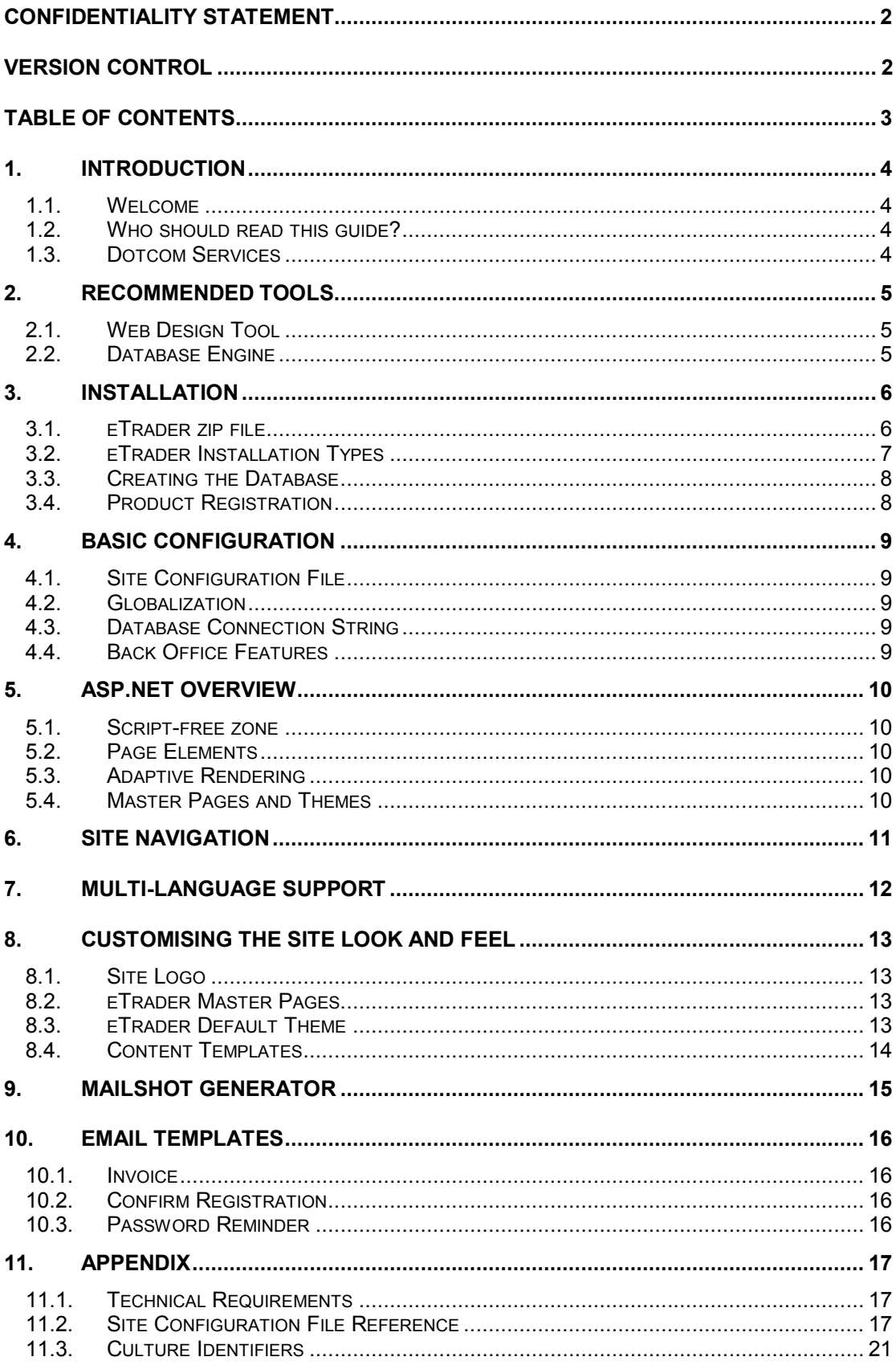

# **Introduction**

### 1.1. Welcome

Thank you for choosing the eTrader ASP.NET e-commerce content management system.

In today's busy online marketplaces, visual differentiation is crucial if a website is to achieve a competitive advantage. The reward the business reaps for investments made on differentiation and positioning is the higher margins available in less crowded arenas.

When a business wishes to attract customers in high-value, niche markets, template-driven websites are not an adequate vehicle. The specific terms used by marketers to engage the target market need to be emphasised and underpinned by an individual visual design, a process which requires the skills of the professional web designer.

eTrader has been created with the need for visual differentiation in mind. It allows maximum freedom to create unique website designs. This guide shows you how to exploit that flexibility, both when configuring a site, and when customising its look and feel.

We hope that you will find our product both simple to use and effective in opening up an internet sales channel for your company or your clients. We also look forward to bringing you new and exciting features in future releases as eTrader continues to evolve.

## 1.2. Who should read this guide?

This Customisation Guide has been written specifically for web designers. It provides the information needed to install and configure an eTrader site and to customise the site master pages and themes in order to implement an original design.

The section on *Installation* and the Appendix (which describes the technical requirements for an eTrader site) are also potentially relevant to webmasters and IT support staff involved in choosing a hosting service for the site.

A separate eTrader User Guide, provides information for site owners on how to create content pages, set up and operate the online shop, and use the built-in marketing tools.

### 1.3. Dotcom Services

If you need an eTrader site customised to specific requirements, or need support with web hosting services we can help in a number of ways. See our website www.dotcomsoftwaresolutions.co.uk for further information.

### 1.3.1. Custom Functionality

We can tailor eTrader to support a specific business processes or to integrate with other systems such as accounts packages. We manage the development project from requirements definition to testing and implementation leaving you free to run your business.

### 1.3.2. Migration

If you are moving an eTrader site to a new hosting provider, let us do the work for you. We'll manage the move to effect a smooth transition to your new host. If choosing a hosting service yourself, bear in mind eTrader's system requirements (see Web Server Specification, below).

### 1.3.3. Hosting

We offer a first-class web hosting service with the technical facilities required by eTrader at a very competitive price.

# 2. Recommended Tools

## 2.1. Web Design Tool

Dotcom recommends the use of Microsoft Visual Web Developer 2008 Express Edition. This freely downloadable web design and development tool is specifically designed to work with ASP.NET pages, controls, themes and resource files.

### 2.2. Database Engine

Microsoft SQL Server 2005 Express Edition is a freely downloadable database engine that can be used to provide the database facilities required by eTrader. It is particularly useful for creating installations of an eTrader site for development or testing purposes.

Express Edition may also be used to provide the database for a live eTrader site. However, it has inbuilt performance restrictions that may limit its use to sites that handle only a small amount of traffic. For production scenarios, the Standard Edition of SQL Server provides the capacity to handle large volumes of traffic. Many shared hosting providers rent databases on Standard Edition SQL Servers at economical rates.

Note that Dotcom offers web hosting with SQL Server 2005 support.

# 3. Installation

This section explains how an eTrader installation is performed in case you wish to perform an installation or site migration yourself, or would just like to understand the installation process.

Note that Dotcom offers eTrader installation and migration services should you not wish to undertake this task yourself.

### 3.1. eTrader zip file

eTrader software is supplied to you as a Windows zip file. The zip file contains the following contents:

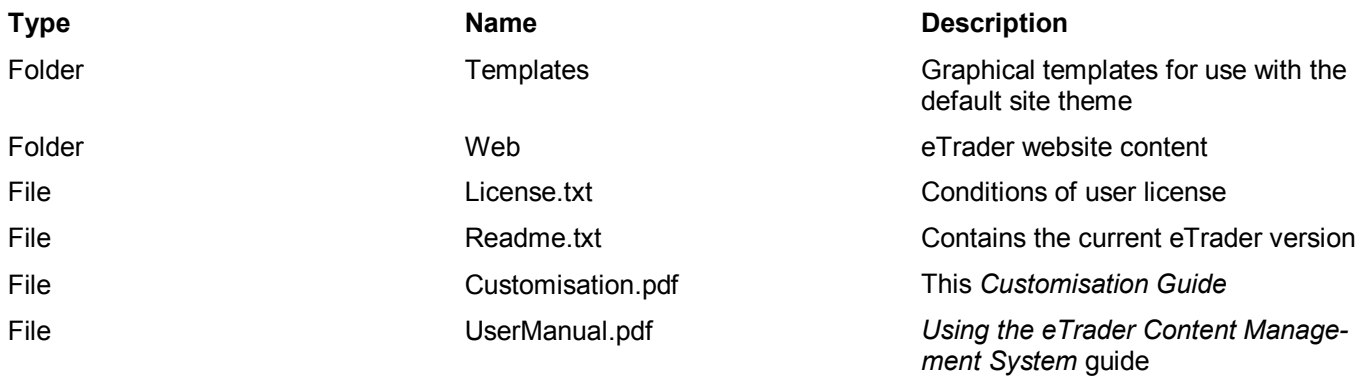

## 3.2. eTrader Installation Types

## 3.2.1. File System Installation

This type of install is typically made to a designer's PC for site development purposes. However, if desired, a designer may choose to install eTrader to a web server on the development PC, using the Web Server Install procedure below.

Prerequisites:

15MB hard disk space on a PC of an appropriate specification (see Appendix)

Procedure:

- Extract the contents of the eTrader zip file to a temporary directory on the server
- Move the contents of the Web folder to the desired work location
- Open the site using a design tool such as Visual Web Developer 2008 Express

## 3.2.2. Web Server Installation

This type of installation is typically made to a production web server. To install eTrader on a web server, use one of the following procedures:

### If you have direct access to the web and database servers

Prerequisites:

- 15MB space on an internet-connected web server of an appropriate specification (see Appendix)
- A web server login with administrator privileges
- A database login account with permission to create databases and database objects

### Procedure:

- Log on to the web server using an administrator account
- Extract the contents of the eTrader zip file to a temporary directory on the server
- Move the content of the Web folder to the desired location for the website
- Using Internet Information Services Manager, create an Application on the server for your website
- Set the physical path for the application to the directory containing eTrader
- On IIS 7 only, set the Application Pool to the "Classic .NET App Pool" option

If you only have FTP access to the web server (e.g. in a shared hosting environment)

Prerequisites:

- PC with Windows XP Professional or Vista
- Internet connection
- FTP client software and a server login account
- 15MB space on an internet-connected web server that of an appropriate specification (see Appendix)
- Ability to create a SQL Server database (for example via a hosting control panel)
- A database login account with permission to create database objects

### Procedure:

- Extract the contents of the zip file to a temporary directory on your local PC
- Use FTP client software to copy the eTrader directory structure from your local PC to the web server

## 3.3. Creating the Database

To create the eTrader database:

- Configure the globalization and connectionString entries in the site configuration file (see Basic Configuration below)
- Create an empty database with the name used in the site configuration
- Navigate to the home page of your eTrader site.
- At the Create Database page, provide database login credentials with permission to create database objects

## 3.4. Product Registration

To register the product:

- click Continue on the Create Database page (see above) after successfully creating the database OR
- navigate to the Register.aspx in your eTrader site
- complete the registration form, including the licence number supplied when you ordered the product

Note. eTrader is licensed to operate from a single location. The licence is indefinite (except in the case of trial versions), and you can change the licensed location as many times as you wish.

If you initially register a local installation and then subsequently move the site to a production web server, the first time it is accessed in the new location, the site owner will receive an email asking for authorisation to change the site's licensed location. This authorisation must be given to enable the site in the new location. The email will be sent to the address given when the site is registered.

# 4. Basic Configuration

This section describes basic configuration settings that must be made before the site can be used.

### 4.1. Site Configuration File

The site configuration file is called web.config and is located in the root of the website.

### 4.2. Globalization

The <globalization> element in the site configuration file determines the default language for the site. It also determines how dates and numbers are displayed. The language of the back office part of the site is always the site default language.

Set both the culture and uiCulture attributes to one of the values listed in the section on Culture Identifiers in the Appendix.

### 4.3. Database Connection String

Before the site database can be created, eTrader needs to know how to connect to it. Change the following attributes of the ConnectionString setting in the site configuration file with the appropriate values for your database:

Important. You must configure this entry with valid connection details before creating the site database.

### 4.4. Back Office Features

The eTrader Back Office is an area of your web store that is only accessible to authorised users. The list of authorised users is maintained in the web.config file located in the BackOffice folder in the eTrader directory structure.

Use the Register link on any page in the site to create user accounts at the site.

In the  $\langle$ allow users  $\rangle$  tag of the  $\langle$ authorization> section of the file, list the user names that are to have access to the Back Office, separated by commas.

```
<!-- AUTHORIZATION 
This section sets the authorization policies of the application. You can allow or deny 
access to application resources by user or role. Wildcards: "*" mean everyone, "?" 
means anonymous (unauthenticated) users.
    --&><authorization> 
      <allow users="joe@xyz.com, ann@xyz.com" /> 
      <deny users="*" /> 
</authorization>
```
To edit the file, you can use any text editor (e.g. Notepad).

To access the Back Office features, click on the link in the eTrader page footer.

# 5. ASP.NET Overview

Note. If you are already familiar with ASP.NET technology, feel free to skip to the next section on Site Navigation.

eTrader is based on ASP.NET 2.0, Microsoft's application framework for delivering dynamic web sites. ASP.NET is a server-based technology that uses a combination of web, data access and software techniques to generate dynamic, XHTML and accessibility-compliant pages. Such pages can access, display and store information in databases and can work together in sequences determined by application requirements.

### 5.1. Script-free zone

In contrast with other dynamic web technologies such as PHP and classic ASP, ASP.NET facilitates design work by separating the visual from the functional. ASP.NET pages contain no script; they contain HTML elements and ASP.NET controls (which have a format similar to HTML elements). The result is a cleaner artefact that only contains content relevant to the designer's work.

### 5.2. Page Elements

An ASP.NET page is an XHTML page that contains both HTML elements and ASP.NET controls. HTML elements fall in two groups: those that are used as server controls (they have the  $r$ unat="server" attribute set) and those that aren't. ASP.NET controls also fall in two groups: standard controls (those with the tag prefix "asp:") and third-party controls (with other tag prefixes).

When a page is requested from the server, ASP.NET returns to the browser a page that contains only pure HTML markup. Any ASP.NET controls defined on the page are rendered as HTML elements. Some ASP.NET controls render a single HTML element (for example a TextBox control renders and <input type=text /> element. Others render a set of related controls. Yet others render complex tables, the rows and cells of which may in turn contain other elements.

The principal reason for using an ASP.NET control is that it can be manipulated (for example, filled with data, disabled or made invisible) on the server, before it is inserted into the HTML page that is returned to the browser. An ASP.NET control can also cause server-side events to which an application can respond.

### 5.3. Adaptive Rendering

Another advantage is that a control can be rendered in different ways according to the type of browser (or mobile device) that has requested the page. ASP.NET uses "browser detection" and "adaptive rendering" techniques to render HTML that is optimised for the specific browser or mobile device making a page request. While the designer is still has the responsibility to ensure that other HTML and CSS classes in the page provide the required functionality and standards compliance, ASP.NET significantly reduces cross-browser development work.

### 5.4. Master Pages and Themes

eTrader takes advantage of various other ASP.NET 2.0 features that make site design easy.

Master pages are used to provide features that are common to many pages in the site. By changing the layout of a master page, you make a corresponding change to all pages that derive from it. The derived pages contribute content to specific areas defined within the master page, and are known as content pages.

Themes are collections of CSS stylesheets, skin files (property setting definitions for ASP.NET controls) and graphics, which, when applied to a site, produce a specific visual appearance. A theme is contained within single folder structure, and is easy to copy and modify to produce a distinct layout or appearance. The site's App\_Themes folder can contain any number of different themes. The site configuration file is used to define which theme is currently applied to the site (see the  $\langle$  pages $\rangle$  element in the site configuration file).

# 6. Site Navigation

eTrader features a configurable menu system that provides navigation links to pages in the site. These links are defined in a file called Web.sitemap in the root of the website. To add extra links to the menu, edit the sitemap file, and add the appropriate entries.

```
<siteMapNode url="~/Default.aspx" resourceKey="homeTab" title="Home" description="Home 
Page"> 
       <siteMapNode url="~/Shop.aspx" resourceKey="shopTab" title="Shop" 
description="Shop"/> 
       <siteMapNode url="~/Contact.aspx" resourceKey="contactTab" title="Contact"
description="Contact Page" /> 
</siteMapNode>
```
#### Default Web.sitemap contents

Each link in the menu is described in a <siteMapNode> element in the sitemap file. Note that the organisation of links is hierarchical: the menu is capable of displaying popup (dynamic) submenus when the mouse passes over an item in the menu.

NB. In the default configuration, the menu is set to display the top two levels of the navigation hierarchy as static menu items. For this reason, the Shop and Contact links in the supplied sitemap file do not appear as submenus of the Home menu item.

Urls in the sitemap file may be defined relative to the site root using the tilde ("~") character, as illustrated in the above extract. These are converted into absolute Urls when the page is served. Menu items can be created to show pages created using the Content Management System using  $url="\gamma/Default.aspx?pid=pageId>$ ", where  $ageId>$ " is the ID of the page required. See the guide Using the eTrader Content Management System for more information.

The title attribute in the <siteMapNode> element defines the text that the menu item displays. The description attribute sets the text that is displayed as a tooltip when the user moves the mouse over the menu item.

When the page is served, the title and description texts are replaced by a translated version according to the language that the user has selected (for more information, see *Multi-language Support*, below). The translated values are stored in the sitemap resource file (sitemap.resx) in the App\_GlobalResources folder and are accessed using the value of the siteMapNode's resourceKey attribute. To add or change titles and descriptions, the changes must be made in the sitemap resource file.

When the user navigates to a Url defined in the sitemap, the corresponding item in the menu is selected.

The appearance of menu items is controlled using CSS stylesheets. Different appearances can be defined for static and dynamic menu items, when an item is selected and when the user moves the mouse over it.

# 7. Multi-language Support

eTrader is a multi-language Content Management System. As well as providing the facilities for users to translate content into different languages, it comes with translations of the static content of the site (labels, messages, menu items etc.). The translated texts are stored in resource files.

Each directory of the site that contains web pages (.aspx) contains an App\_LocalResources folder. This folder contains a resource file (.resx) for each web page with texts in the default language (English). The App\_LocalResources folder also contains a subfolder for each language into which the resources have been translated (e.g. subfolder "es" for Spanish). These contain the resource files translated into the corresponding language.

Page elements are linked to entries in resource files using the meta: resourcekey attribute. The value of this attribute is combined with other attribute names to create a unique resource file entry name. For example, the Text attribute of a button with meta: resourcekey="btnSendResource1" has the entry name btnSendResource1.Text in the resource file.

You can change the text for any static content in eTrader. To do so, open the relevant page's resource file in the required language(s), look for the entry with the appropriate name, change its value, and save the resource file.

# 8. Customising the Site Look and Feel

## 8.1. Site Logo

eTrader's Content Management System allows you to change the logo displayed in page headers without altering any HTML. See Shop Setup in the Using the eTrader Content Management System guide.

### 8.2. eTrader Master Pages

There are two master pages: BackOffice.master and Etrader.master which control the appearance of the Back Office Pages and the rest of the site, respectively.

### Master Page schema (diagram)

eTrader's master pages define a structure that accommodates page features within HTML div elements. You can change the location of page elements easily using CSS positioning and float techniques.

### 8.2.1. Working with eTrader page elements

eTrader pages can be redesigned to meet the requirements of the site owner. However some guidelines must be followed when working with eTrader's page elements.

Follow the following guidelines when working with page elements to avoid disrupting eTrader's functionality. Do not:

- delete controls (set the Visible attribute to False if you don't want them displayed)
- change the value of the  $ID$  attribute
- change the runat attribute
- change the CausesValidation attribute
- change any attributes with names starting " $On \dots$ "
- change any attributes with names starting "Data..."
- change any content enclosed in <%...%> tags
- change the value of a meta:  $resourcekey$  attribute
- Other than that, you can move them around, change attribute values freely. However, proceed with caution and common-sense, and test frequently.

### 8.2.2. Changing ASP.NET Control Properties

ASP.NET controls have properties other than the ones above that may be changed to create different effects when redesigning a page.

For example, you may want the department tab strip to display photographic or other images rather than tab graphics and for it to run down the side of the page rather than across the top. This can be achieved by setting the department graphic images to appropriate URLs, changing the position of the DataList control in the main table and by changing its RepeatDirection property to "Vertical".

To access reference material about ASP.NET controls that describes control properties, visit the **MSDN Library**.

When changing control properties, be sure to test regularly that the page is functioning correctly.

### 8.3. eTrader Default Theme

eTrader is supplied with a default theme which can be used as a template for customising the design of the site to your own requirements. Rather than change the default theme, it is recommended to copy and rename the Default folder in App\_Themes, and then to make your changes to the copy. In this way, you keep reference of how the theme is defined and can retest the site at any point against the original.

Etrader is supplied with several other themes which can equally be used as a point of departure for your own design.

To configure the site to use your theme, simply change the styleSheetTheme attribute of the <pages> element in the site configuration file to the name of your theme (the name of the folder you created in App\_Themes).

When implementing your design, whenever possible it is recommended to work exclusively with the site theme. Not changing the structure of the site's pages significantly reduces development and testing time and makes future upgrades to the site easier and quicker to implement.

### 8.3.1. Graphics

The graphics used in the default template are stored in the Images subdirectory of the theme. When working on your design, you may wish to add new graphics, or to replace or remove the originals.

When using graphics to style page elements, be sure to apply them by means of control properties in .skin files (see below), or better still, using CSS techniques. That way, your entire design is implemented in the theme, and if you want to switch to a new theme in the future, it is simply a matter of changing the site configuration file.

Remember also that although using an image to render a button or menu option may result in an exciting design, it won't translate. If the user chooses to view the site in a different language, the image will continue to show the button text in the original language. However, you can often use a combination of graphics and texts. The default theme for example, uses a button that is composed of a graphical background with superimposed text.

A set of button and tab templates in Photoshop (.psd) format are supplied in the Templates folder in the eTrader zip file. These can be used to alter the design of any of graphical elements of your site.

### 8.3.2. Skins

A skin in ASP.NET is a file that specifies property settings for ASP.NET controls. Each entry in the skin file contains settings for a specific type of control. It can also optionally specify a SkinID. Entries with SkinIDs apply to all controls of the relevant type that have their SkinID property set to the same value. Entries with no SkinID apply to all controls of that type.

By changing the properties defined in a skin entry, the changes are propagated to all controls in the site to which it applies.

### 8.3.3. Stylesheets

eTrader's appearance is defined in eight stylesheets whose purpose is explained below. The application colour scheme can be customised simply by modifying the definitions contained within the stylesheets. By modifying the stylesheets you can also reposition any of the page elements without changing any HTML.

Html.css

Defines the default appearance of HTML elements for the site.

Page.css

Defines classes used in the eTrader master pages. As well as defining styles for all the main page elements, it defines the classes listed in the table below. These are used to control the appearance of all the main eTrader page features.

Menu.css

Controls the appearance of the site menu bar and the department tabs in the catalogue and shop pages.

**Buttons** css

Controls the style of buttons for the site.

Content.css

Contains various classes used to format the main content section of the page. These include classes used to create column layouts.

Catalogue.css

Controls the layout of the shop, catalogue and gallery catalogue pages.

Grid.css

This stylesheet controls the appearance of grids in eTrader pages. The following classes are defined.

Treeview css

Used to define the appearance of the page tree in the sitemap page.

### 8.4. Content Templates

Etrader's WYSIWYG content editor supports the use of templates. These are HTML fragments that are can be loaded into the editor and used to guide the user when entering content. The Editor allows you to create, update and delete content templates without the need to upload any files.

# 9. Mailshot Generator

The Mailshot Generator is part of ETrader's marketing tools. It allows the site owner to send high-quality HTML email promotions to all or selected parts of the contact database directly from the website. The Email Editor (below) allows the designer or the owner to design emails for use with the Mailshot Generator.

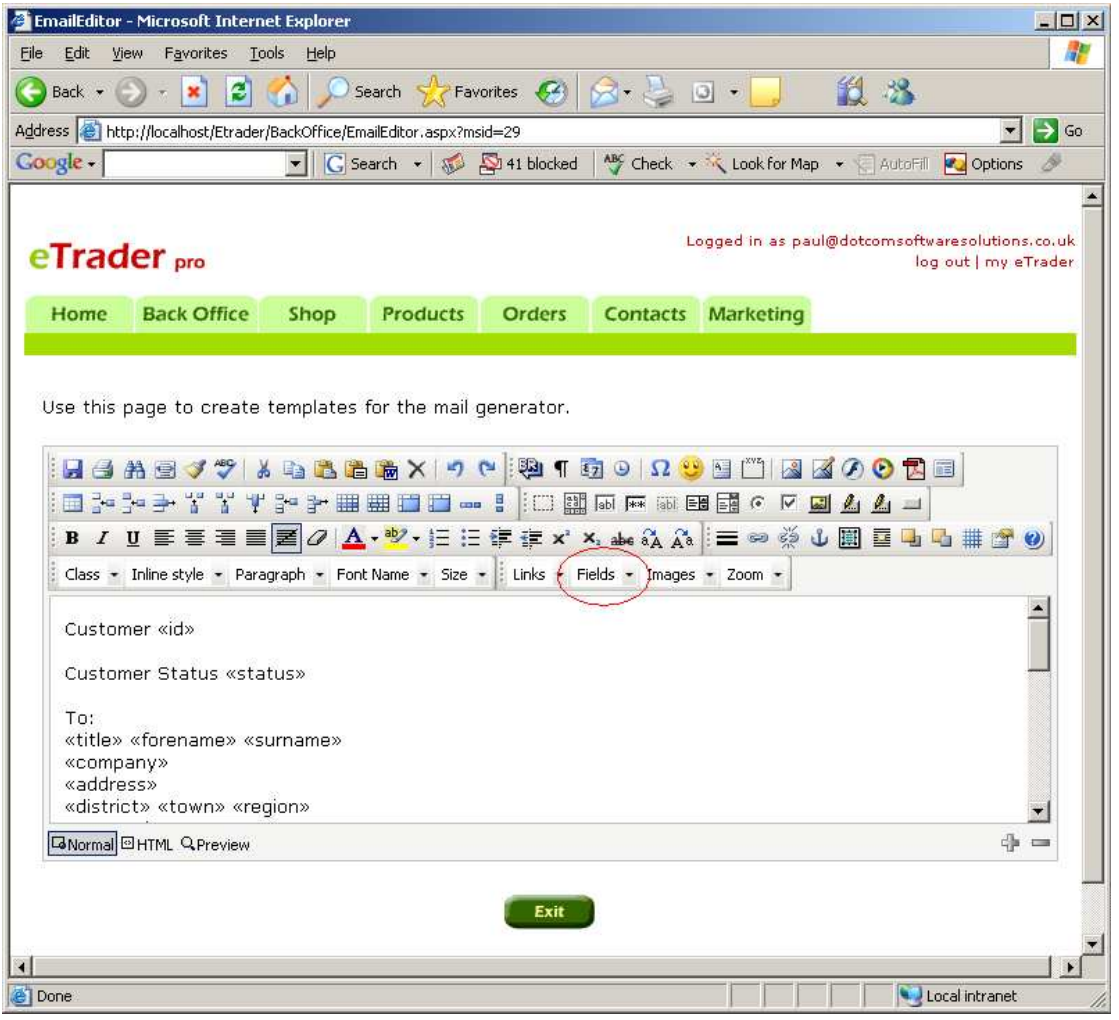

As well as having the full range of HTML features at the disposal of your design, you can include information about the recipient of the email using eTrader mail-merge fields. This allows you to address the recipient personally and to set up links to the website that allow eTrader to monitor who responded to which parts of the email. The mail-merge fields available are:

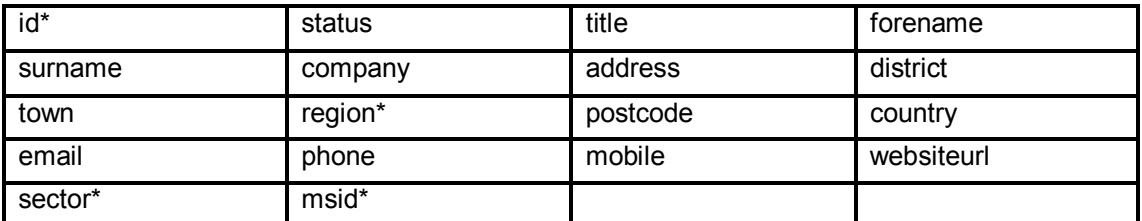

\* These items are codes rather than descriptions and are intended for use in coded links only.

Mail-merge fields are inserted into the email template between chevron brackets (e.g. «id»). Note that the field name is entered in lower case.

The special field "msid" is a code that identifies the Mailshot that the email is a part of. Encoding links with this identifier allows eTrader's response monitor to assess the level of response to a particular mailshot or promotion.

Note. All images used by your email template must be located on an internet web server. The image URLs in the template must reference them accordingly.

# 10. Email Templates

eTrader uses various HTML email templates that you can design using an HTML editor such as FrontPage or DreamWeaver.

### 10.1. Invoice

The HTML invoice template (Invoice.htm) is used by eTrader to send an order confirmation and invoice to the customer. It contains various mail-merge fields used by eTrader to insert order and customer-specific data. The template is stored in the Templates folder of the website.

You can design the invoice to the needs of the business. However, the mail-merge fields may not be removed\*.

All images used by your email template must be located on an internet web server. The image URLs in the template must reference them accordingly.

### 10.2. Confirm Registration

The HTML Confirm Registration template (ConfirmRegistration.htm) is used by eTrader to send a confirmation to a customer after registration at your site. It contains various mail-merge fields used by eTrader to insert the customer's login details. It is stored in the Templates folder of the website.

You can design the template to the needs of the business. However, the mail-merge fields may not be removed\*.

All images used by the template must be located on an internet web server. The image URLs in the template must reference them accordingly.

### 10.3. Password Reminder

The HTML Password Reminder (PasswordReminder.htm) is used by eTrader when the customer requests a password reminder. It contains various mail-merge fields used by eTrader to insert the customer's login details. It is stored in the Templates folder of your website.

You can design the template to the needs of the business. However, the mail-merge fields may not be removed\*.

All images used by the template must be located on an internet web server. The image URLs in the template must reference them accordingly.

\* If you wish to suppress display of a mail-merge field, enclose it in a <DIV style=display:none></DIV> HTML tag.

# 11. Appendix

## 11.1. Technical Requirements

### 11.1.1. Hosted Sites

•

When choosing a hosting provider for eTrader, you need to make sure that the service provides the following facilities:

- Microsoft Windows operating system
- Microsoft Internet Information Server 6 or later
- ASP.NET 2.0 extensions enabled
- Microsoft SQL Server 2005 or later
- SMTP Mail Service

Note that Dotcom offers web hosting with all the facilities needed for eTrader.

## 11.1.2. Development Environment

eTrader can be installed for design and development on a PC with the following specification:

- PC with Windows XP Professional or Vista operating system
- .NET Framework 2.0
- Microsoft SQL Server 2005 or later
- SMTP Mail Service

## 11.2. Site Configuration File Reference

## 11.2.1. General Setup

The first section of settings in the site configuration file will rarely require to be changed, with the exception of the ApplicationName setting.

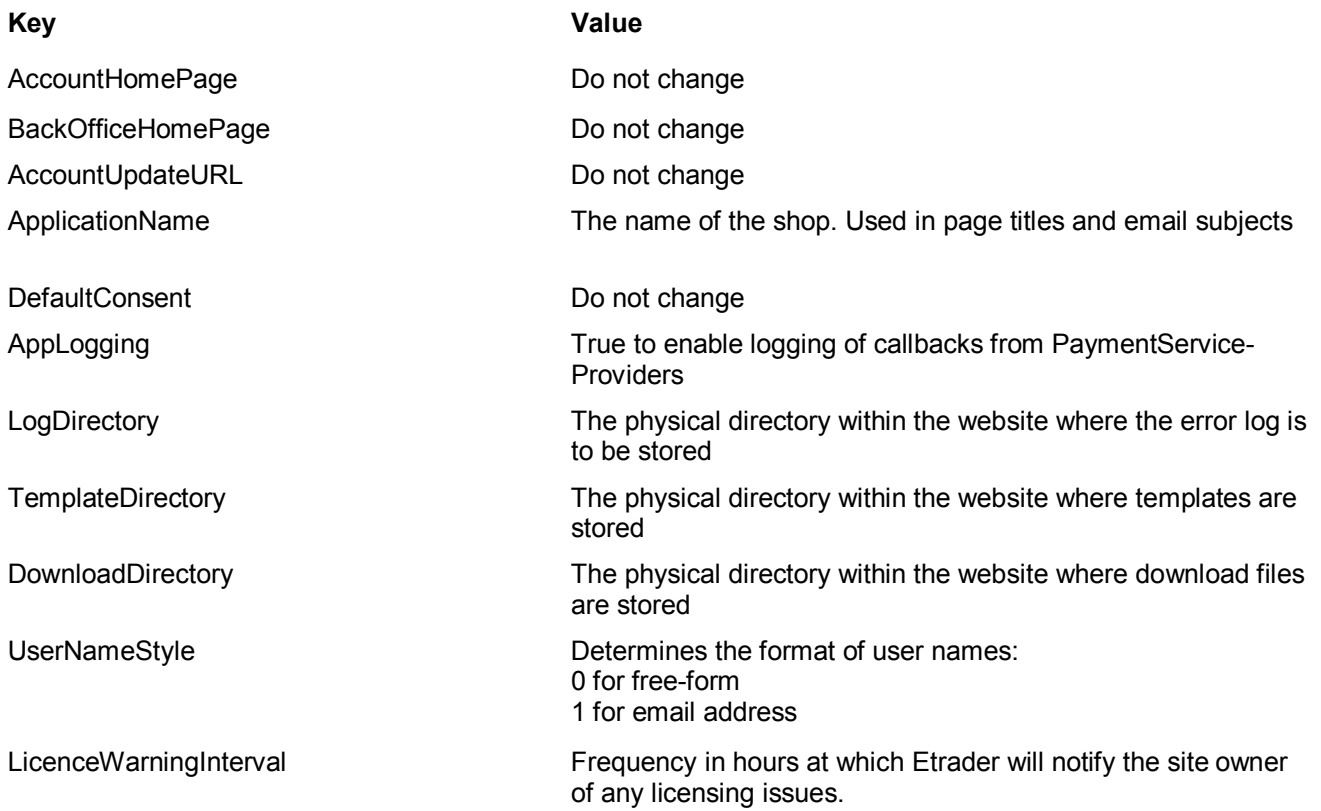

### 11.2.2. Email Setup

Configure the site owner email address and the address from which site generated emails are sent.

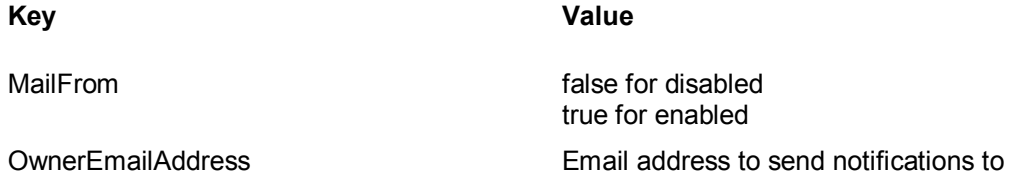

### 11.2.3. Catalogue Setup

The eTrader catalogue can be configured to track changes in stock, show product details in a separate window and to change the number of items shown on a page in the catalogue.

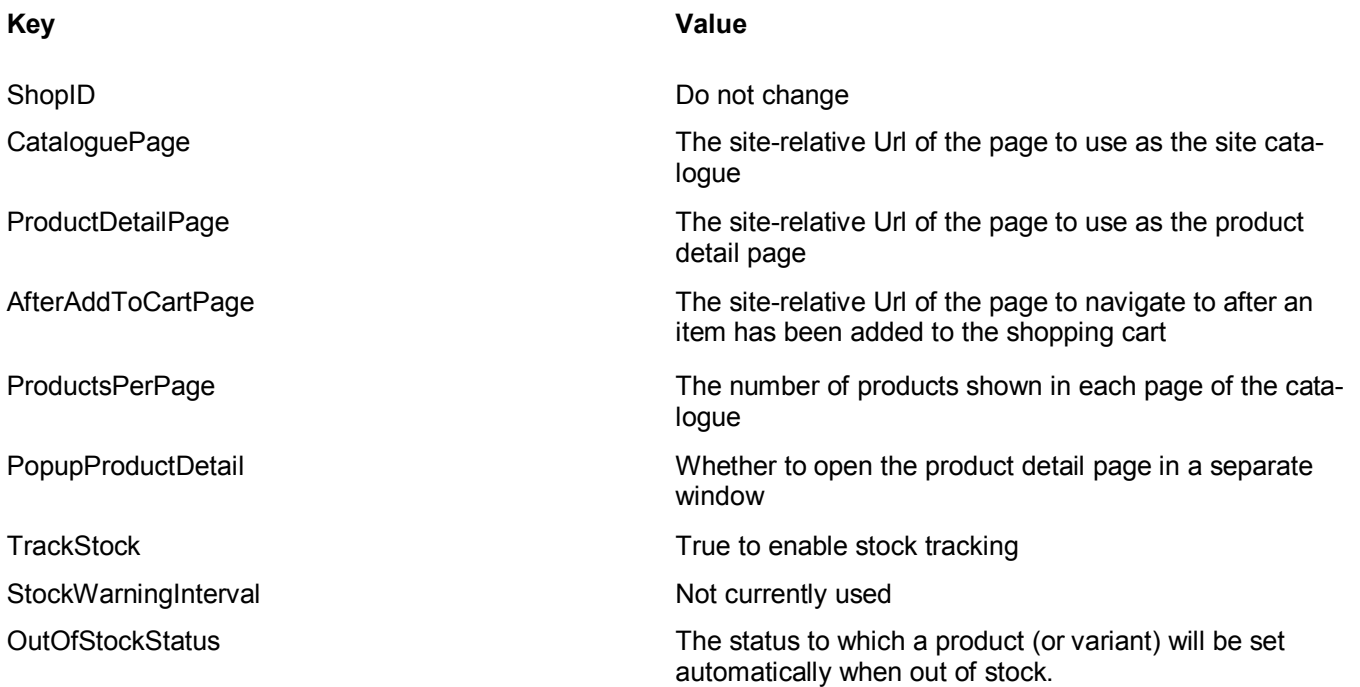

### 11.2.4. Shopping Cart Setup

eTrader can be configured to automatically send invoices to customers and sales notifications to the site owner . You can also control how the customer is returned to the site after online payment transactions. .Make the following changes in the application configuration file.

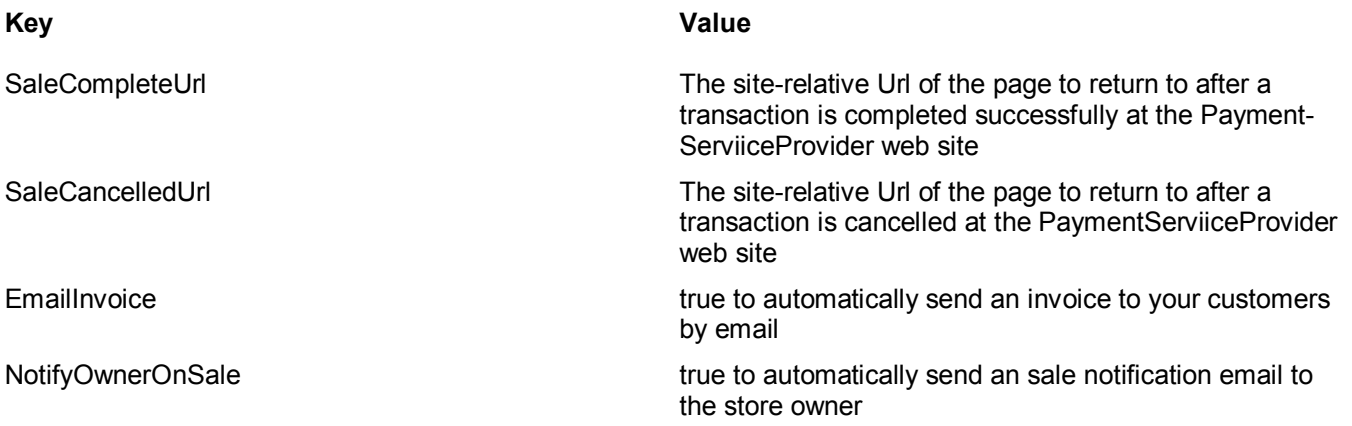

## 11.2.5. Payment Gateway Setup

This section describes how to configure eTrader to work with your Payment Gateway account. Follow the instructions in the appropriate sub-section.

### PayPal

Configure eTrader to use the PayPal payment gateway by making the following changes in the application configuration file.

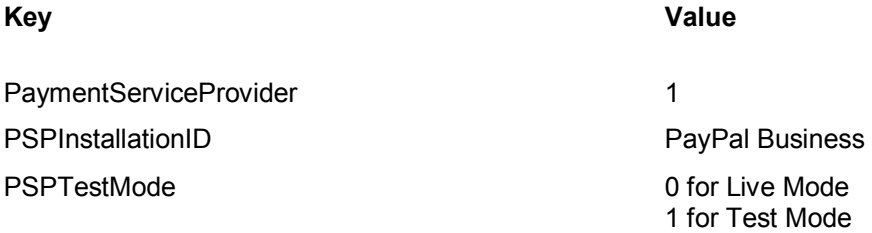

IMPORTANT. PayPal notifies eTrader when a payment clears to your account by making a call to a special page at your site. To let PayPal know where to make that call, you must configure the Instant Payment Notification Url in your PayPal account. The url to set is:

http://www.yoursite.com/PaymentGateway/PayPalIPN.aspx

Where www.yoursite.com is the domain of your site.

### **WorldPay**

Configure eTrader to use the WorldPay payment gateway by making the following changes in the application configuration file.

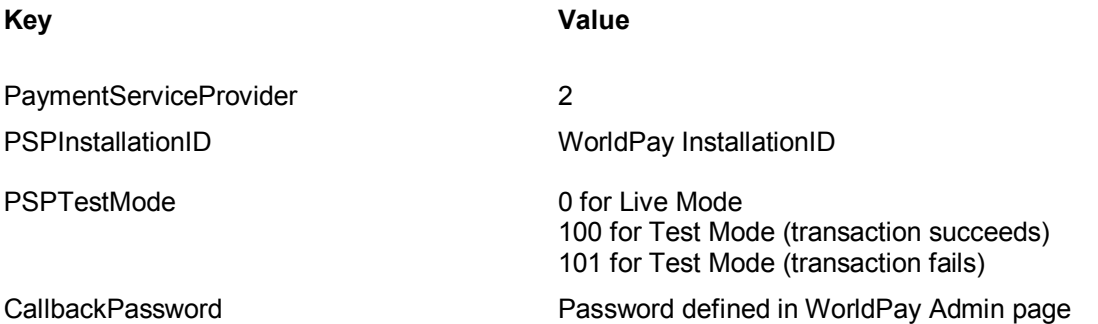

#### Protx

Configure eTrader to use the Protx payment gateway by making the following changes in the application configuration file.

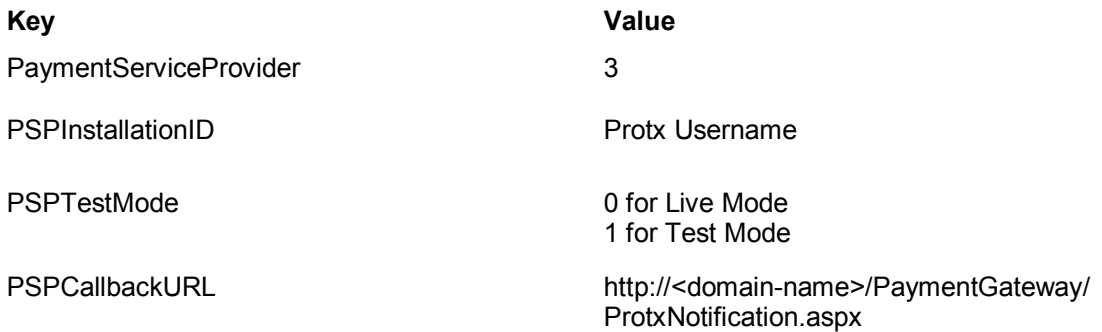

### PayPal Pro

Configure eTrader to use the PayPal Pro payment gateway by making the following changes in the application configuration file.

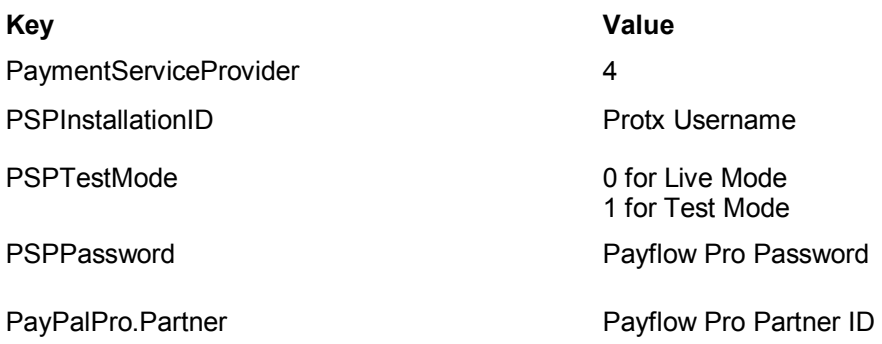

### 11.3. Culture Identifiers

Culture Identifiers are used in the <globalization> element of the site configuration file to set the default language for the site. See Basic Configuration, above, for further details.

The value of the culture and uiCulture attributes of the element must be set to one of the values in the table below. Setting the attributes to a different value will cause the language for the site to revert to the default which is English.

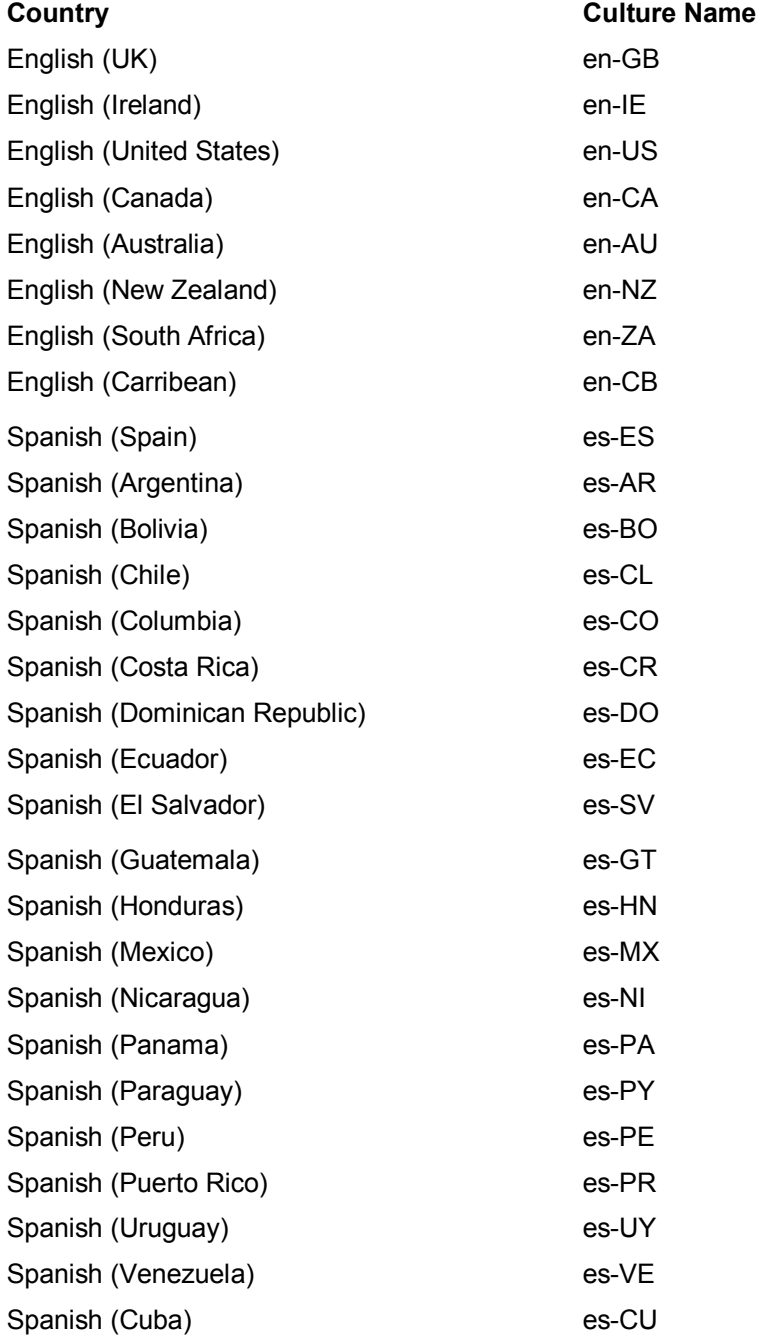